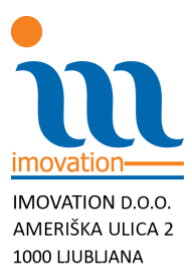

T:+386 5 909 57 70 INFO@IMOVATION.SI WWW.IMOVATION.SI

SLOVENIJA

### **S**ISTEM **S**UBVENCIONIRANE **Š**TUDENTSKE **P**REHRANE

# **SPLETNA APLIKACIJA ZA PONUDNIKE SUBVENCIONIRANE PREHRANE - MPSA**

V 4.1.0 November 2023

# **KAZALO VSEBINE**

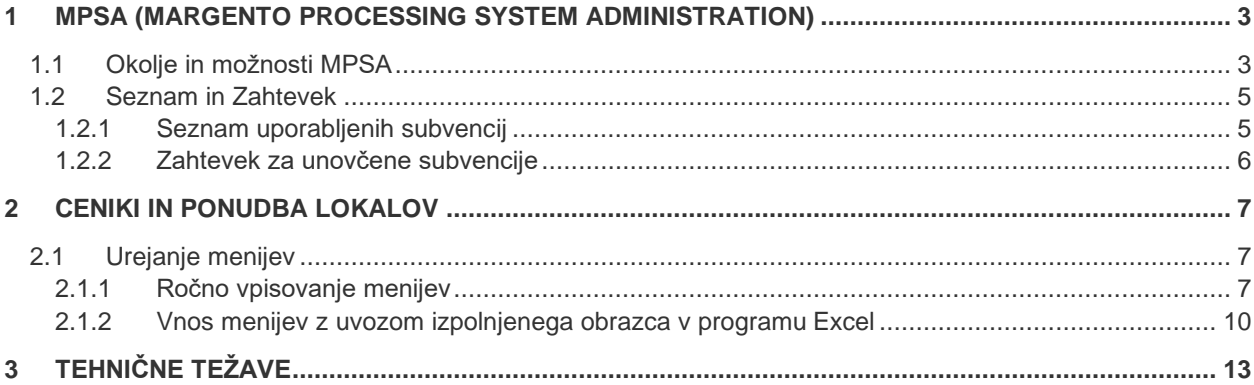

### <span id="page-2-0"></span>**1 MPSA (MARGENTO PROCESSING SYSTEM ADMINISTRATION)**

MPSA je spletna aplikacija preko katere boste dostopali do poročil o porabi subvencij subvencionirane študentska prehrane v vaših lokalih, do zahtevkov in do vnašanja menijev.

ZA DOSTOP MORATE:

- Imeti vzpostavljeno povezavo z internetom
- MPSA se lahko dostopa preko vseh najbolj razširjenih spletnih brskalnikov (Internet Explorer, Mozilla Firefox, Chrome, Safari). Za polno funkcionalnost priporočamo uporabo Internet Explorerja 8.0 ali novejši.

#### <span id="page-2-1"></span>1.1 Okolje in možnosti MPSA

- **1.** v spletni brskalnik vpišete naslov: [https://uporabniki.studentska-prehrana.margento.com](https://uporabniki.studentska-prehrana.margento.com/)
- **2.** vpišete dodeljeno uporabniško ime
- **3.** vpišete dodeljeno geslo in se prijavite v sistem

Znak »\« vnesete tako, da pritisnete tipko Alt (ali AltGr) na desni strani preslednice in hkrati pritisnete črko »Q«.

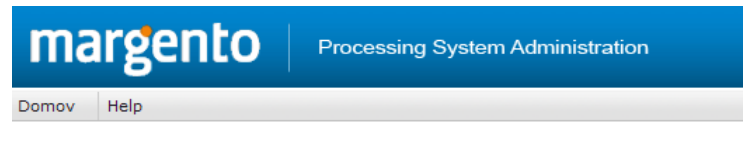

#### **Prijava v MPSA2**

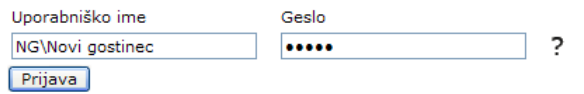

*Slika 1: Vpis uporabniškega imena in gesla za prijavo v MPSA*

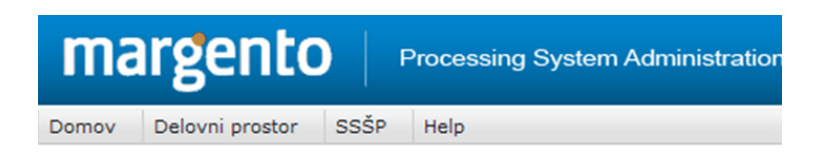

#### **Prijava v MPSA2**

Prijavljen kot Novi gostinec, Slovenija Odjava

*Slika 2: Uspešna prijava v MPSA*

- **4.** S klikom na zavihek ˝SSŠP˝ in ˝Ceniki in ponudba lokalov˝, boste prišli na stran, kjer se nahajajo podatki vseh vaših lokalov. Le te pregledujete s klikom nanje.
- **5.** S klikom na zavihek ˝Delovni prostor˝ ter ˝Poročila˝ in ˝Generator poročil˝, boste dostopili do strani, kjer naredite poročila za vse vaše lokale skupaj oz. za vsakega posebej.

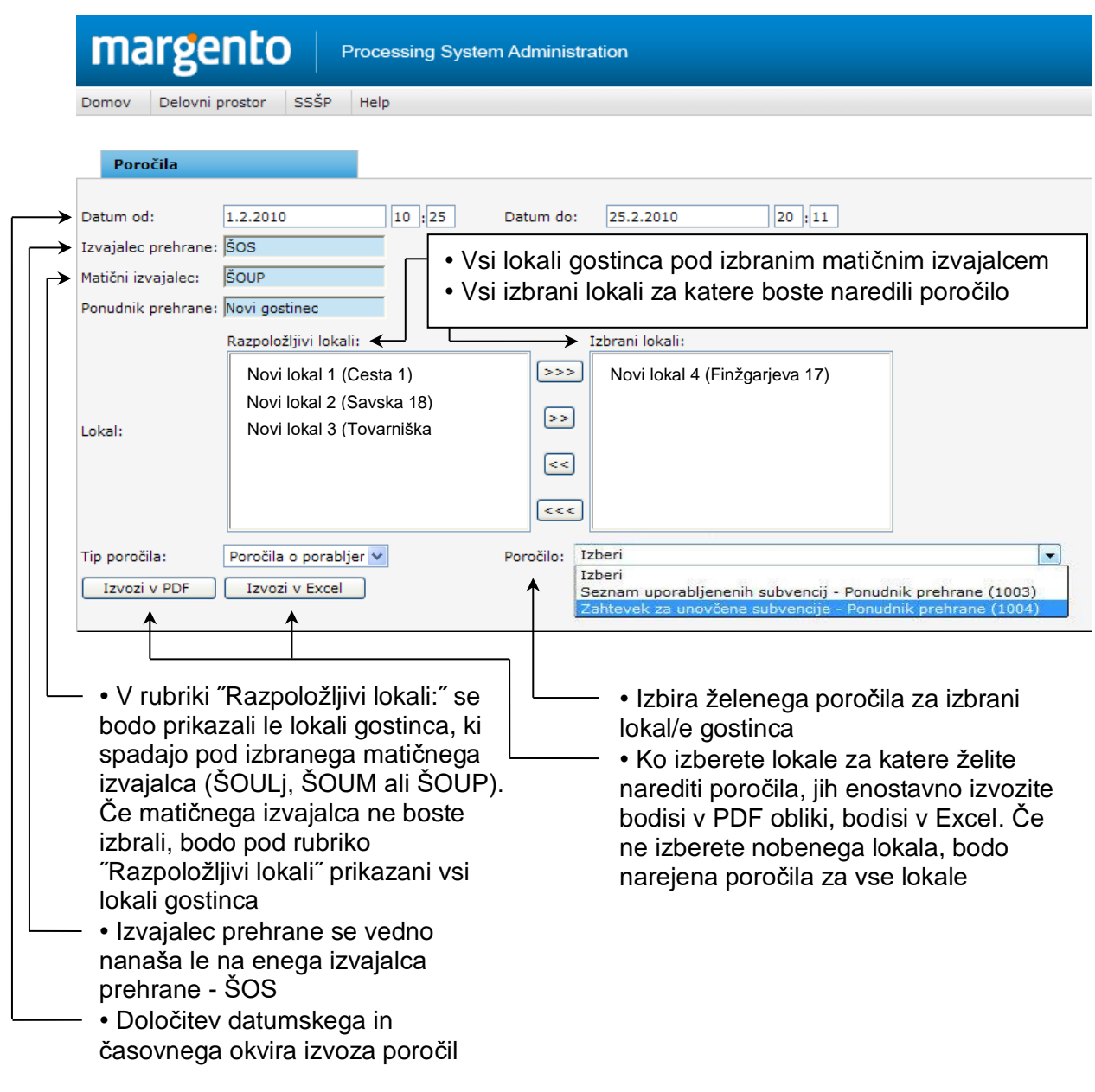

*Slika 3: Priprava poročil v delovnem prostoru za gostinca in posamezne lokale*

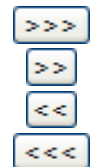

Gumb za izbiro posameznega lokala v rubriko ˝Izbrani lokali:˝ Gumb za izbiro vseh razpoložljivih lokalov v rubriko ˝Izbrani lokali:˝

Gumb za odstranitev posameznega lokala iz rubrike ˝Izbrani lokali:˝

Gumb za odstranitev vseh lokalov, ki so v rubriki ˝Izbrani lokali:˝

OPOMBA: V primeru, da v filtru ni izbrano časovno obdobje, bo poročilo vsebovalo podatke za današnji dan (00.00 pa do 23.59).

NAMIG: Če se z miško postavite na posamezno polje, se vam izpiše oblaček s kratko obrazložitvijo polja.

| margento<br>Processing System Administration |                                                                                                    |
|----------------------------------------------|----------------------------------------------------------------------------------------------------|
| Domov                                        | <b>SSŠP</b><br>Delovni prostor<br><b>Help</b>                                                                                                    |
| Poročila                                     |                                                                                                    |
| Datum od:<br>Izvajalec prehrane: SOS         | Datum do:                                                                                                    |
| Matični izvajalec:                           | Začetni datum poročila. Poročilo bo vsebovalo<br><b>ŠOUP</b><br>podatke, ki so enaki ali mlajši od izbranega datuma.                                                                          |
| Ponudnik prehrane: Novi gostinec             | Če datum ni izbran bo poročilo vsebovalo podatke za<br>današnji dan.                                                                                                    |
| Lokal:                                       | Izbrani lokali:<br>Razpoložljivi lokali:<br>Novi lokal 1 (Cesta 1)<br>$>>>$<br>Novi lokal 2 (Savska<br>Novi lokal 3 (Tovarniška 25)<br>$>>$<br>Novi lokal 4 (Finžgarjeva 17)<br>$\,<$<br>$<<$ |
| Tip poročila:<br>Izvozi v PDF                | Poročila o porabljer ↓<br>Poročilo:<br>Izberi<br>$\checkmark$<br>Izvozi v Excel                                                                                                    |

*Slika 4: Primer obrazložitve vpisnega polja*

#### <span id="page-4-0"></span>1.2 Seznam in Zahtevek

#### <span id="page-4-1"></span>1.2.1 Seznam uporabljenih subvencij

Namen seznama uporabljenih subvencij je pregled nad porabo subvencij in prikazuje:

- Število porabljenih subvencij
- Vrednost subvencije
- Vrednost obroka
- Vrednost subvencij po lokalih, ki spadajo k izbranemu gostincu.

Prikazani so le lokali, za katere obstaja transakcija za izbrano časovno obdobje.

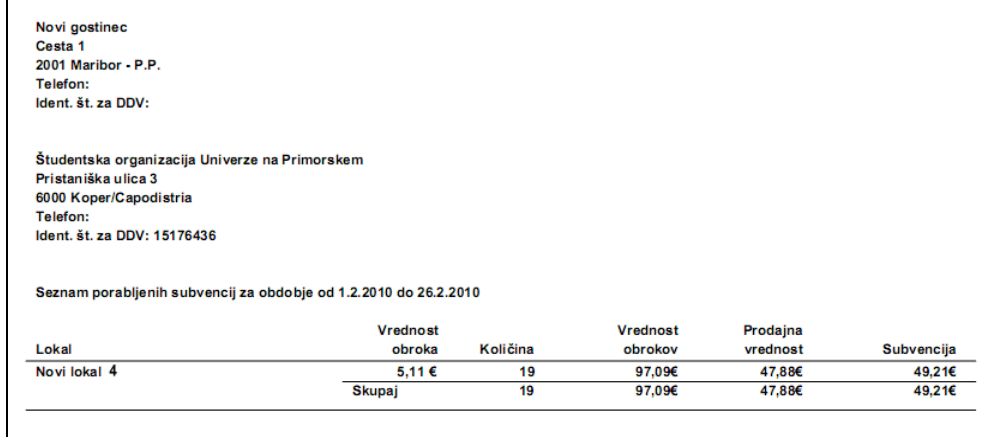

*Slika 5: Primer seznama uporabljenih subvencij*

#### <span id="page-5-0"></span>1.2.2 Zahtevek za unovčene subvencije

 $\mathbf{I}$ 

Zahtevek za unovčene subvencije je osnova za plačilo unovčenih subvencij.

Namen poročila o unovčenih subvencijah je pregled porabe subvencij po dnevih in prikazuje pregled števila uporabljenih subvencij po dnevih za izbranega gostinca.

Prikazani so le tisti lokali za katere obstaja transakcija za izbrano časovno obdobje.

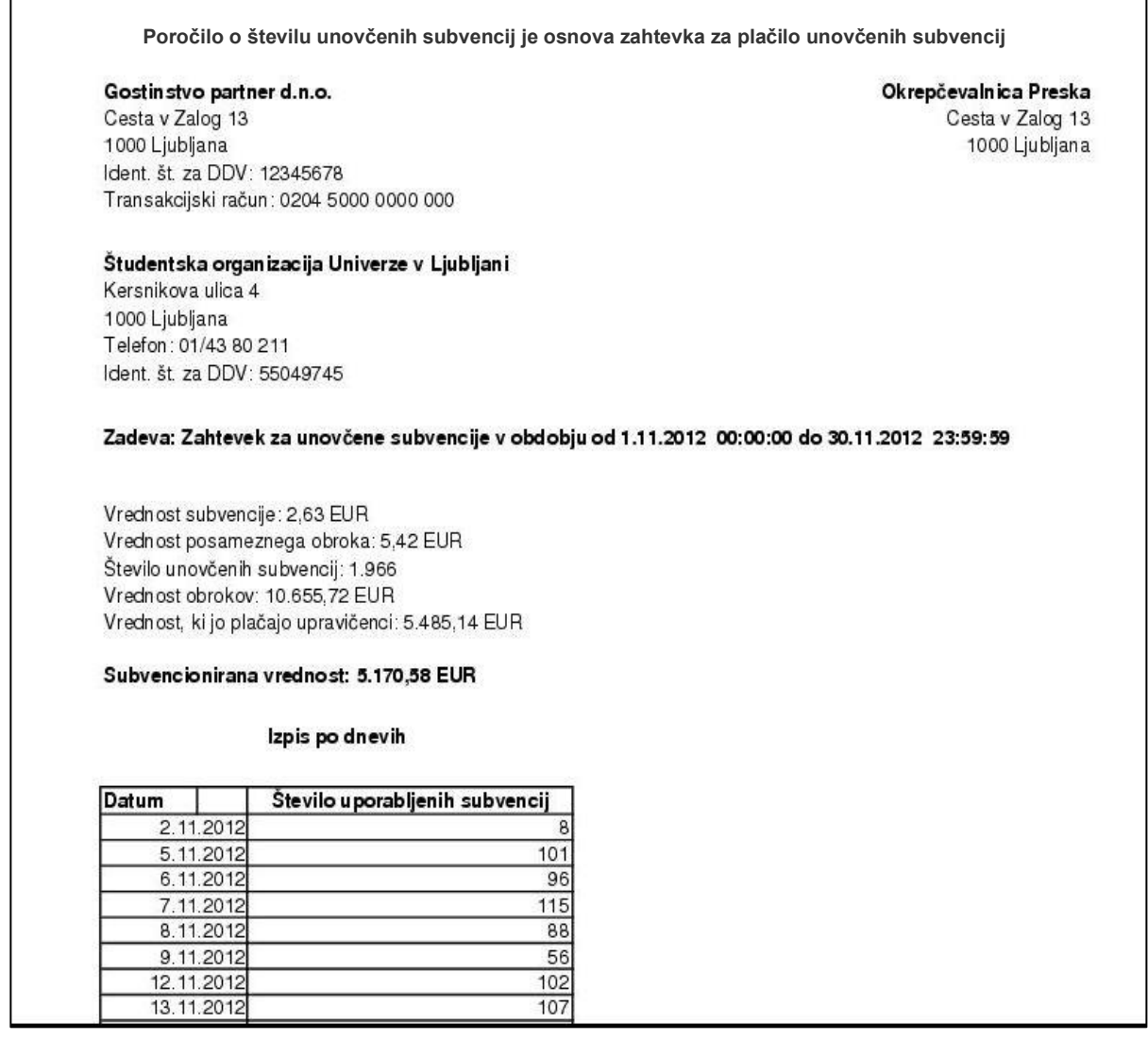

*Slika 6: Primer Zahtevka za unovčene subvencijah*

## <span id="page-6-0"></span>**2 CENIKI IN PONUDBA LOKALOV**

Stran "Ceniki in ponudba lokalov" prikazuje povezavo lokalov z matičnimi izvajalci ter menije.

#### **Dostop do strani:**

*SSŠP->Ceniki in ponudba lokalov*

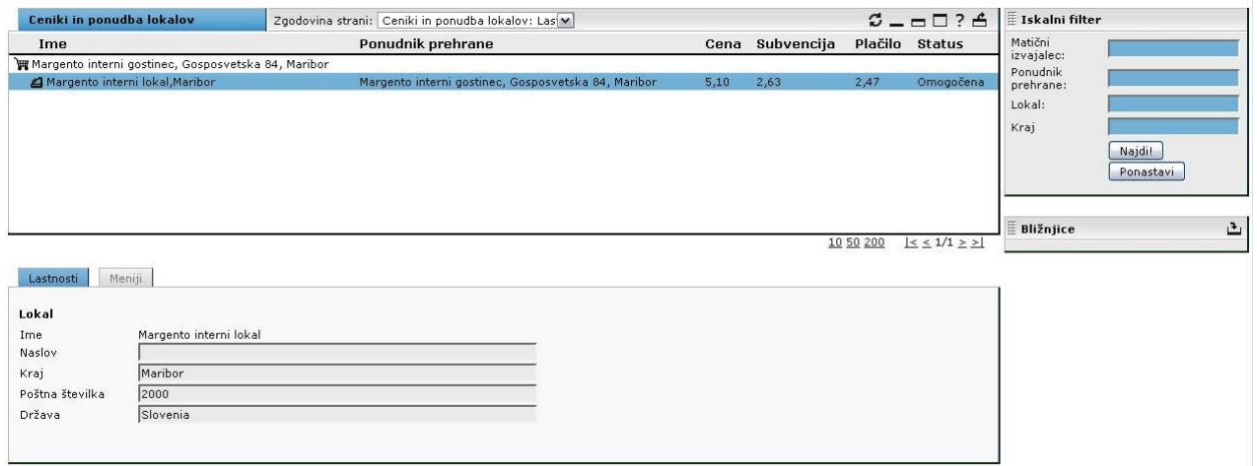

*Slika: 13 - Ceniki in ponudba lokalov*

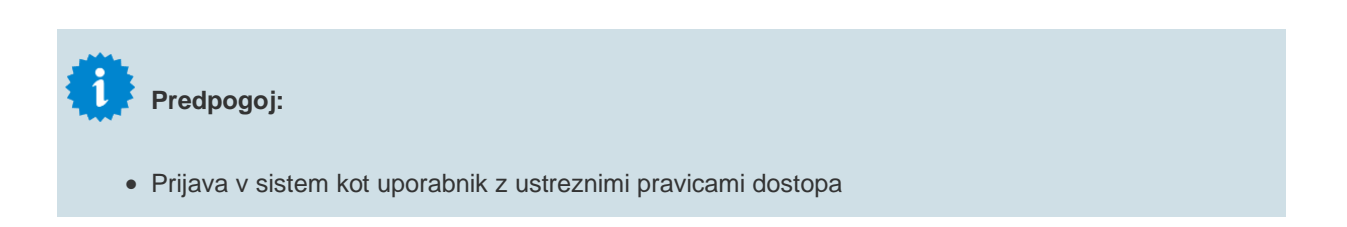

#### <span id="page-6-1"></span>2.1 Urejanje menijev

Menije je možno urejati na dva načina:

- z ročnim vpisovanjem menijev v okolju MPSA;
- z uvozom izpolnjenega obrazca v programu Excel.

#### <span id="page-6-2"></span>2.1.1 Ročno vpisovanje menijev

- **1.** Izberite željen lokal iz distribucijske verige.
- **2.** V polju zavihkov se bodo izpolnila polja z informacijami o izbranem ponudniku subvencionirane prehrane (Slika 14).

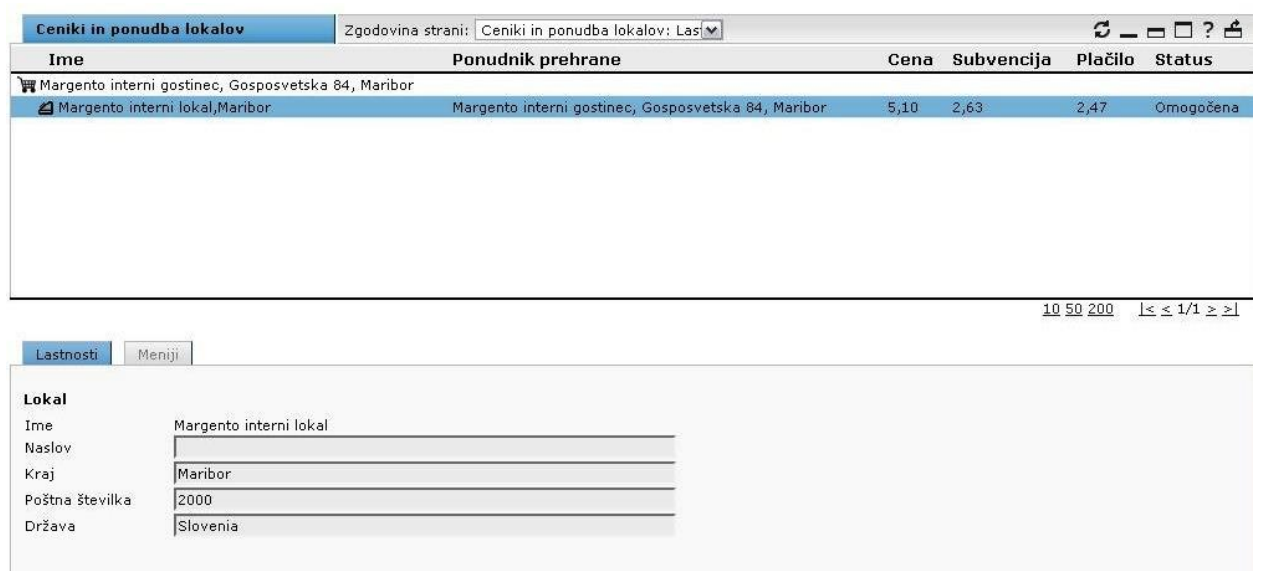

*Slika: 14 Lastnosti*

**3.** Kliknite na zavihek "*Meniji*" (Slika 15).

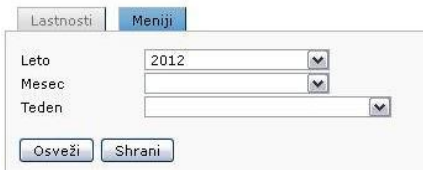

*Slika: 15 Zavihek »Meniji«*

**4.** Izberite Leto, Mesec in Teden za katerega želite urediti menije (Slika 16).

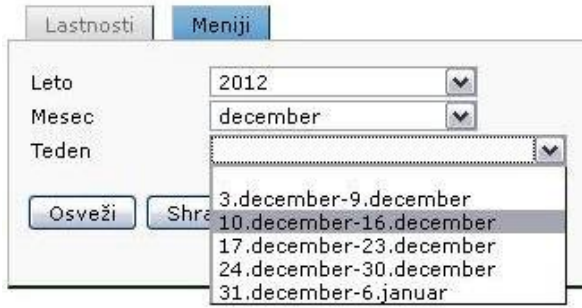

*Slika: 16 Izbira leta, meseca in tedna*

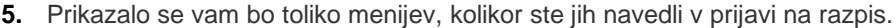

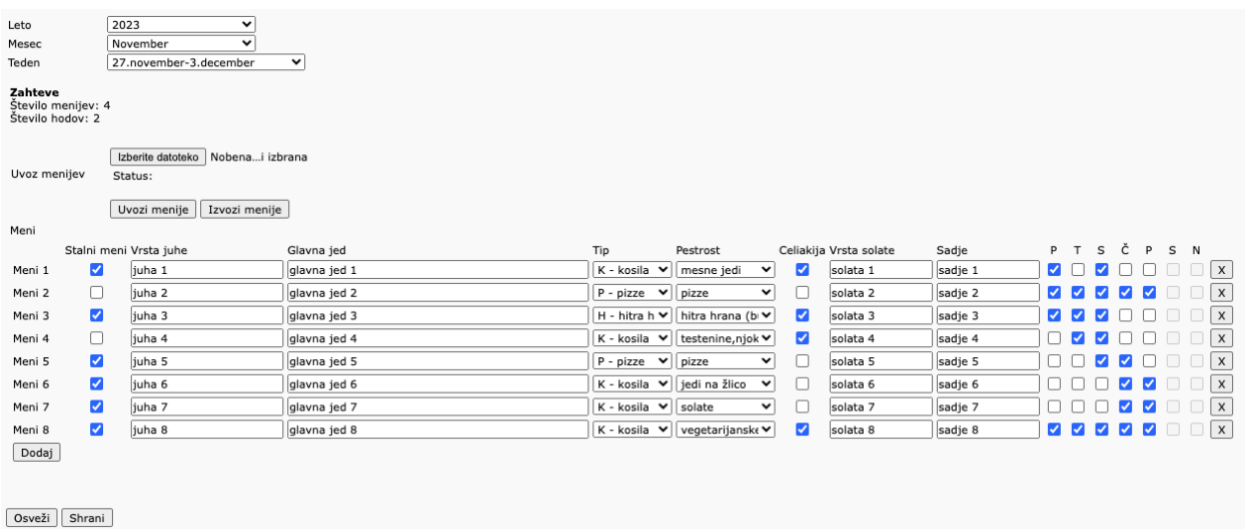

*Slika: 17 Vnos menijev*

- **Stalni meni**: se označi (odkljuka), če je posamezni meni stalna ponudba lokala. Z oznako menija kot stalni, ostajajo vsi atributi (vključno z dnevi, kadar se meni nudi) avtomatično označeni za vse prihodnje tedne. Oznako za stalni meni lahko tudi odstranite.
- **Vrsta juhe**: vnesite vrsto juhe, če jo ponujate. Vrsta juhe se šteje kot eden izmed hodov, ki jih ponujate poleg glavne jedi.
- **Glavna jed**: vnesite glavno jed menija.
- **Tip glavne jedi**: atribut ostaja nespremenjen za vse nadaljnje tedne. Možni so naslednji tipi glavnih iedi:
	- K kosila
	- P pizze
	- H hitra hrana.
- **Pestrost**: pestrost izbiramo le pri tipu glavne jedi K kosila. Ostali tipi glavnih jedi imajo pestrost določeno že s tipom glavne jedi. Pri tipu glavne jedi K –kosila so možne naslednje pestrosti: T – testenine, njoki, lazanje, rižote
	- M mesne jedi
	- R ribje jedi
	- J jedi na žlico

S – solate

V – vegetarijanske (zelenjavne) jedi.

Pri tipu glavne jedi P –pizze je pestrost avtomatično označena kot P –pizze. Pri tipih glavne jedi H – hitra hrana je pestrost avtomatično označena kot H – hitra hrana (burgerij, kebabi,...) Oznaka pestrosti ostaja nespremenjena za vse nadaljnje tedne.

- **Celiakija:** odkljukajte, v primeru da je obrok primeren za bolnike s celiakijo (ne vsebuje glutena).
- **Vrsta solate**: vnesite vrsto solate, če jo ponujate. Vrsta solate se šteje kot eden izmed hodov, ki jih ponujate poleg glavne jedi.
- **Sadje**: vnesite vrsto sadja, če ga ponujate. Sadje se šteje kot eden izmed hodov, ki jih ponujate poleg glavne jedi.
- **P,T,S,Č,P,S,N**: dnevi, ob katerih lokal nudi vnešeni meni. Označbe (kljukice) se vnesejo za vsak teden posebej, razen za stalne menije, kjer se vnesejo samo ob prvem vnosu. **Pozor: tudi za stalne menije je ob prvem vpisu potrebno označiti dneve, ko jih lokal nudi!**
- **6.** Če želite dodati več menijev, kot bi jih morali glede na prijavo v razpisu, kliknete na gumb »Dodaj« na dnu.

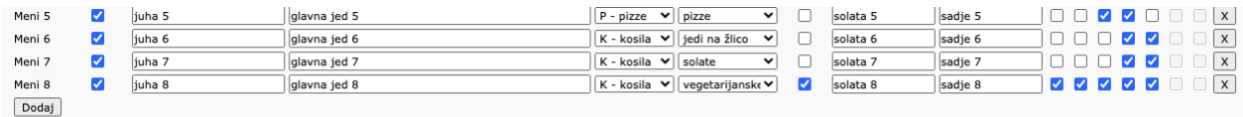

Osveži Shrani

*Slika: 18 Dodajanje menijev*

- **7.** Za shranjevanje informacij kliknite na gumb "*Shrani*". Vpisani meniji se shranijo, ne glede na to, ali ustrezajo pravilom iz razpisa ali ne.
- **8.** Opozorila o nepopolnih menijih: sistem vas po tem, ko ste shranili menije, opozori na morebitne nepopolne vnose menijev, in sicer v naslednjih primerih:

**Premalo menijev** – vpisanih je manj menijev, kot zahtevajo pravila iz razpisa **Premalo hodov** – ob glavni jedi je vpisano manj hodov, kot je navedeno v pravilih iz razpisa **Glavna jed** – v meniju ni vpisana glavna jed **Tip kosila** – ni vpisan tip kosila

**Pestrost** – pri glavni jedi tipa Kosilo ni vpisana oznaka pestrosti

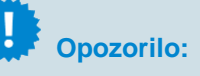

- Vnos dnevnih menijev je mogoč za 10 tednov vnaprej.
- Menije za prihodnji teden je potrebno vpisati do nedelje do 23:59:59 v tekočem tednu, sicer se zabeleži kršitev.
- Možen je tudi vnos menijev za tekoči teden (če ste pozabili) vendar je kljub temu zabeležena kršitev.

#### **Opozorilo:**

- Shranjene menije si lahko ogledate tudi na strani [www.studentska-prehrana.si.](http://www.studentska-prehrana.si/)
- Pri ročnem vpisovanjem menijev za shranjevaje ni potrebno vnesti vseh menijev. Priporočamo, da pritisnete gumb Shrani na vsakih par vnesenih menijev.
- Ko zapuščate stran oz. ko želite zapreti brskalnik, vas v primeru, da ste izvedli določene spremembe in te spremembe niste shranili, pojavno okno opozori, da bodo vse neshranjene spremembe pri zapustitvi izgubljene (ta funkcionalnost deluje samo, kadar uporabljate spletni brskalnik Internet Explorer 8.0 ali novejši).
- V kolikor ste po izvedenih spremembah pred zapustitvijo brskalnika kliknili enega od drugih zavihkov in nato zapustili stran oz. zaprli brskalnik, vas pojavno okno ne bo opozorilo na neshranjene spremembe v prvotnem zavihku oz. pojavno se sploh ne bo prikazalo.

#### <span id="page-9-0"></span>2.1.2 Vnos menijev z uvozom izpolnjenega obrazca v programu Excel

- **1.** Prvi koraki so enaki kot pri ročnem vnosu zato glej točke 1 do 4 prejšnjega poglavja 2.1.1 Ročno vpisovanje menijev. Za izvoz aktualnih menijev izberite tekoči teden.
- **2.** Kliknite na gumb »Izvozi menije«. Na vaš računalnik se bo prenesla datoteka »Obrazec za vnos menijev.xls«. Datoteko shranite. Če v prejšnjem koraku niste izbrali datuma (tedna), bo obrazec prazen.

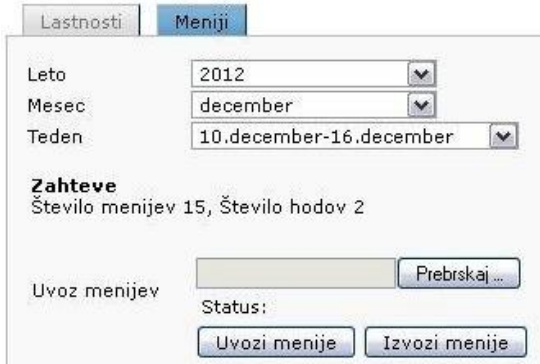

**3.** Shranjeno datoteko odprite s programom Microsoft Excel verzija 2016 ali novejše.

Izpolnite vsa polja pri posameznem meniju na enak način, kot opisuje poglavje 2.1.1, točka 5.:

Izpolnite najmanj toliko menijev (vrstic), kot ste jih navedli v razpisu.

V excelovi tabeli se namesto polja, ki ga v spletni aplikaciji lahko označimo s kljukico, uporabljajo označbe 1 in 0. 1 pomeni, da je polje označeno (kljukica), 0 pomeni da polje ni označeno (brez kljukice).

Po končanem vnašanju menijev shranite datoteko.

**Opozorilo:**

• Datoteko morate shraniti v formatu Excel .xlsx (enak format kot izvozna datoteka). Če spreminjate ime datoteke, ne uporabljajte sičnikov, šumnikov in posebnih znakov.

Nato se prijavite v sistem in izberite ustrezen lokal.

Kliknite na zavihek Meniji.

Izberite teden, mesec in leto, za katerega želite uvoziti menije.

Kliknite na gumb Prebrskaj…. V pogovornem oknu izberete datoteko, ki ste jo predhodno shranili. Nato kliknite na gumb Uvozi menije.

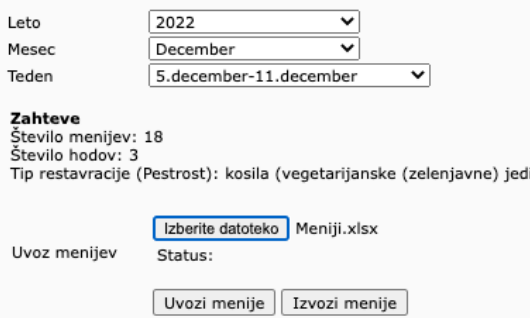

Podatki iz datoteke se prenesejo v ustrezna polja.

**4.** Za shranjevanje uvoženih menijev kliknite na gumb "*Shrani*". Vpisani meniji se shranijo, ne glede na to, ali ustrezajo pravilom iz razpisa ali ne.

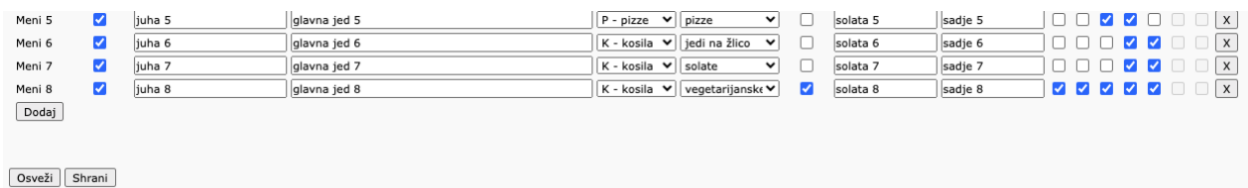

**5.** Opozorila o nepopolnih menijih: sistem vas po tem, ko ste shranili menije, opozori na morebitne nepopolne vnose menijev, in sicer v naslednjih primerih:

**Premalo menijev** – vpisanih je manj menijev, kot zahtevajo pravila iz razpisa **Premalo hodov** – ob glavni jedi je vpisano manj hodov, kot je navedeno v pravilih iz razpisa **Glavna jed** – v meniju ni vpisana glavna jed **Tip kosila** – ni vpisan tip kosila

**Pestrost** – pri glavni jedi tipa Kosilo ni vpisana oznaka pestrosti

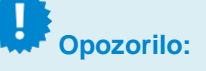

- V datoteki imate lahko zapisane tudi menije, ki jih v določenem tednu ni na jedilniku vašega lokala. Če meni nima oznake Stalni meni in oznake za enega ali več dni v tednu, se pri preverjanju vpisov in pri prikazu na spletni strani [www.studentska-prehrana.si](http://www.studentska-prehrana.si/) ne bo upošteval.
- Ko uvozite menije iz datoteke, se predhodni vpisi menijev v celoti izbrišejo.

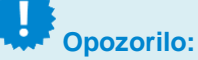

- Ko zapuščate stran oz. ko želite zapreti brskalnik, vas v primeru, da ste izvedli določene spremembe in te spremembe niste shranili, pojavno okno opozori, da bodo vse neshranjene spremembe pri zapustitvi izgubljene (ta funkcionalnost deluje samo, kadar uporabljate spletni brskalnik Internet Explorer 8.0 ali novejši).
- V kolikor ste po izvedenih spremembah pred zapustitvijo brskalnika kliknili enega od drugih zavihkov in nato zapustili stran oz. zaprli brskalnik, vas pojavno okno ne bo opozorilo na neshranjene spremembe v prvotnem zavihku oz. pojavno se sploh ne bo prikazalo.

# <span id="page-12-0"></span>**3 TEHNIČNE TEŽAVE**

V primeru, da boste imeli z uporabo spletnega vmesnika težave, pošljite elektronsko pošto na [sssp@imovation.si](mailto:sssp@imovation.si) ali pokličite na telefonsko številko 031 714 725, od ponedeljka do petka od 8.00 do 15.30.